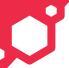

## Canvas Integration Instructor Guide

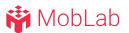

The steps below outline integrating MobLab with your specified Canvas course. Before starting this process, a member of your institution's Canvas Administrator team will need to create and send a Canvas Instance Developer Key and ID to Ims@moblab.com. Please see the Canvas Administrator instructions for more details.

When you create your instructor account, be sure to use the populated School or Organization field to associate your account with your institution's Canvas settings.

- 1. Create your MobLab class and from the newly created Class Dropdown, select Set up Canvas. This option will only appear if your institution supports MobLab Canvas functionality. \*NOTE: To update or change your institution affiliation, click on the account icon at the top-right of the instructor console.
- 2. Authorize MobLab in your Canvas instructor account.

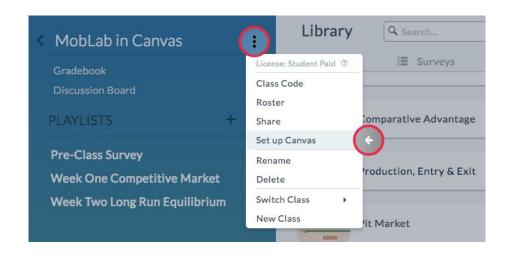

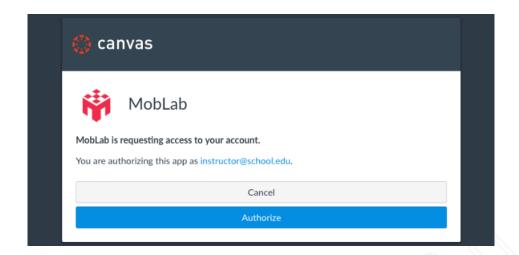

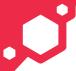

## Canvas Integration Instructor Guide

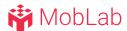

3. Select the desired class to link.

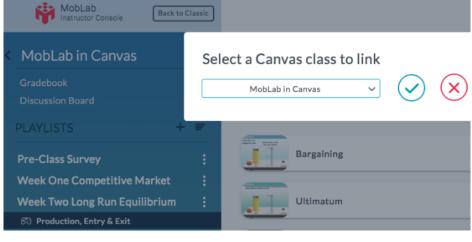

4. Now that your class is linked, again click the Class Dropdown menu to load the roster. In the roster pop-up, use the **Invitations** button at the top-right to import your Canvas Roster and send invitations to students.

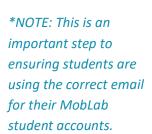

5. After you have completed some games or surveys and your MobLab grade columns are created, you may Sync your MobLab gradebook to Canvas.

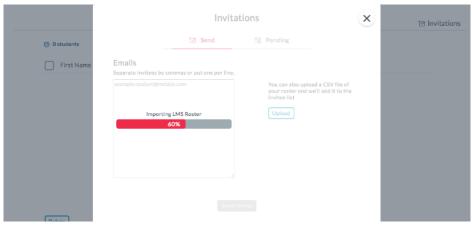

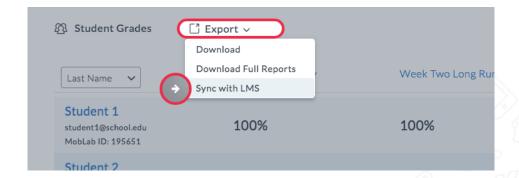